## **Guida rapida per WEB – RelaxBanking**

Per trovare la documentazione utile ai fini ISEE accedendo al RelaxBanking **dal PC:**

- Effettua l'accesso *all'Area Riservata* collegandoti su [RelaxBanking](https://www.relaxbanking.it/react/relaxbanking/#/) con la tua utenza e la password
- Clicca sulla sezione "*Documenti*"
- Dal menù a tendina "*Conto"* puoi indicare il rapporto di riferimento (Conto corrente, Deposito a Risparmio, Mutuo, ecc..)
- Dal menù a tendina "*Periodo"* **seleziona** la voce **Personalizza** e imposta sui campi **Data da** e **Data a,** il 31/12 dell'anno di interesse (es. 31/12/2022 per la dichiarazione ISEE su dati 2022);
- Cliccando sul pulsante "*Ricerca"* accederai ai documenti del rapporto

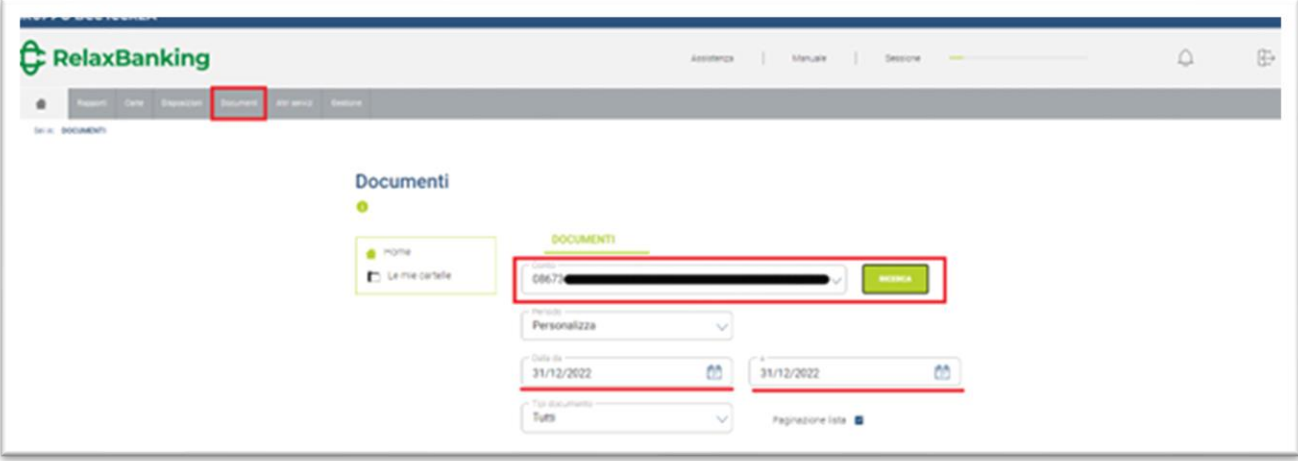